## Quad/Disk for Windows

Quad/Disk is a file transfer option designed to send, receive, share and view your low or high-resolution files through Microsoft Internet Explorer. There is no need to compress files prior to sending them to Quad.

## SENDING / RECEIVING YOUR FILES

Enter ftp://guaddisk.gg.com in the address field and press Enter.

Enter your Username or Password and click Log on

NOTE: if you don't know your Username or Password, please contact Quad ISR

Select Quad/Disk volume and click OK.

Double-click on the newly mounted Quad/Disk server on your desktop.

Navigate to the appropriate Quad/Imaging location folder and open it.

| Internet Explorer |                                                                                      |                 |  |
|-------------------|--------------------------------------------------------------------------------------|-----------------|--|
| ۴                 | To log on to this PTP server, type a user name and password.                         |                 |  |
|                   | FTP server:                                                                          | queddiek.qg.com |  |
|                   | User name:                                                                           | hartford        |  |
|                   | Password:                                                                            | ••••            |  |
|                   | After you log on, you can add this server to your Favorites and return to it easily. |                 |  |
|                   | C Log on anonymously                                                                 |                 |  |
|                   |                                                                                      | Log on Cancel   |  |

To send files to Quad, just drag and drop your files onto the Incoming folder

To pick up your files, double-click on the Outgoing folder and drag them to your desktop.

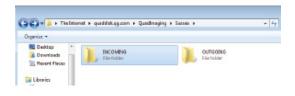

## See how we can help. 🛗 in 🌱 f

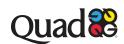